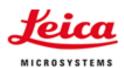

# How to use LAS AF

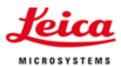

#### Contents:

- § Installation
- § Workflow
- § Configuration
- § Acquire (Image Viewer, z-stack, time lapse, stage)
- State Management (+ licenses)
- § Process (+ deconvolution)
- § Quantify
- § Live Data Mode, FRET-wizard, FURA etc.

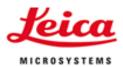

#### Installation:

- § Installation CD
- § 2 updates / year: FTP-server Leica Mannheim
- § Installs / updates Leica LAS (Basis software)
- § Firmware upgrade of microscope may be necessary
- § Hardware configuration and data are safe
- § Full software is installed: dongle protection
- § LAS AF lite: freeware software (Viewer, Export)
- § Review software with modules is available

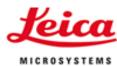

### Starting the software:

- Select the correct configuration
- Microscope, camera etc. must be switched on
- System starts with the settings of the last session
- Stage initialization not necessary, if no motor stage functions for this session

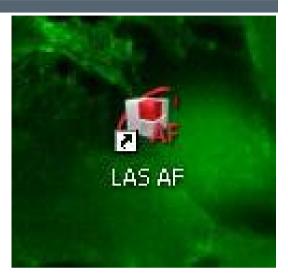

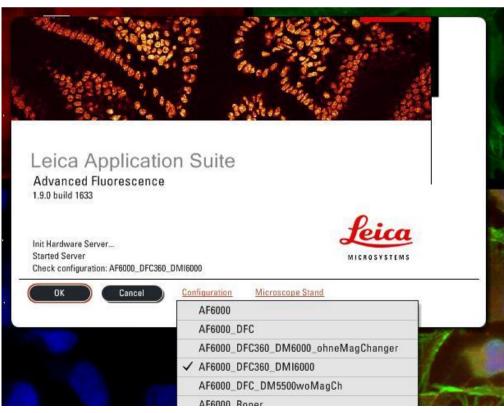

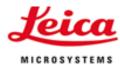

#### Workflow:

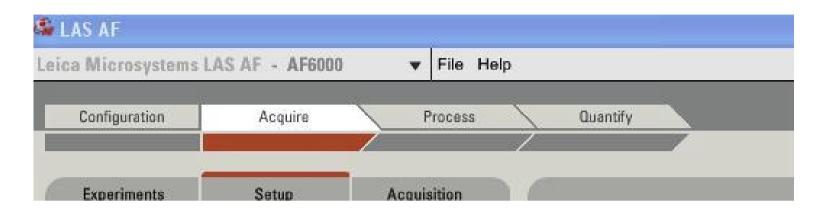

- § Directs the user
- § System starts in "Acquire"

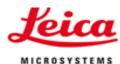

### Configure:

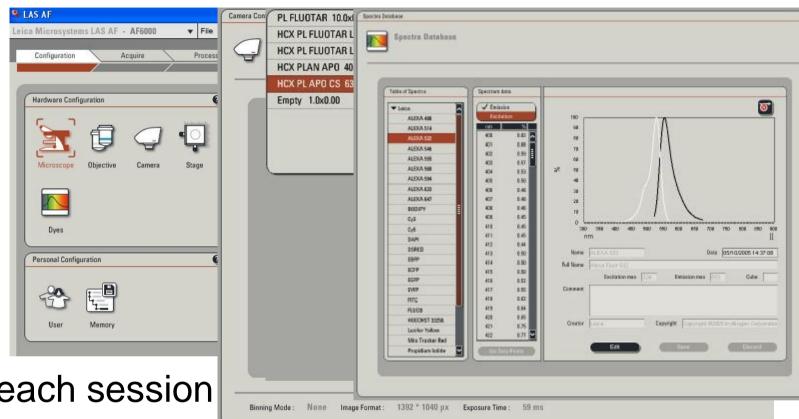

- § No need for each session
- Solution
  Strain
  Strain
  Strain
  Strain
  Strain
  (c-Mount, 8bit 16 bit)
- Solution
  Display of objective parameters
- § List of fluorochromes
- § User settings

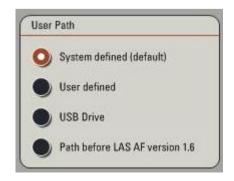

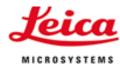

### Acquire:

- § Go to "Acquire" sub-menue
- Solution
  Solution
  Solution
  Solution
  Solution
  Solution
  Solution
  Solution
  Solution
  Solution
  Solution
  Solution
  Solution
  Solution
  Solution
  Solution
  Solution
  Solution
  Solution
  Solution
  Solution
  Solution
  Solution
  Solution
  Solution
  Solution
  Solution
  Solution
  Solution
  Solution
  Solution
  Solution
  Solution
  Solution
  Solution
  Solution
  Solution
  Solution
  Solution
  Solution
  Solution
  Solution
  Solution
  Solution
  Solution
  Solution
  Solution
  Solution
  Solution
  Solution
  Solution
  Solution
  Solution
  Solution
  Solution
  Solution
  Solution
  Solution
  Solution
  Solution
  Solution
  Solution
  Solution
  Solution
  Solution
  Solution
  Solution
  Solution
  Solution
  Solution
  Solution
  Solution
  Solution
  Solution
  Solution
  Solution
  Solution
  Solution
  Solution
  Solution
  Solution
  Solution
  Solution
  Solution
  Solution
  Solution
  Solution
  Solution
  Solution
  Solution
  Solution
  Solution
  Solution
  Solution
  Solution
  Solution
  Solution
  Solution
  Solution
  Solution
  Solution
  Solution
  Solution
  Solution
  Solution
  Solution
  Solution
  Solution
  Solution
  Solution
  Solution
  Solution
  Solution
  Solution
  Solution
  Solution
  Solution
  Solution
  Solution
  Solution
  Solution
  Solution
  Solution
  Solution
  Solution
  Solution
  Solution
  Solution</p
- Select contrast method
- § Select filter cube
- § Select look-up-table (LUT)
- § Go to "LIVE"
- § Adjust camera settings
- Save channel (right mouse click)
- Add more channels

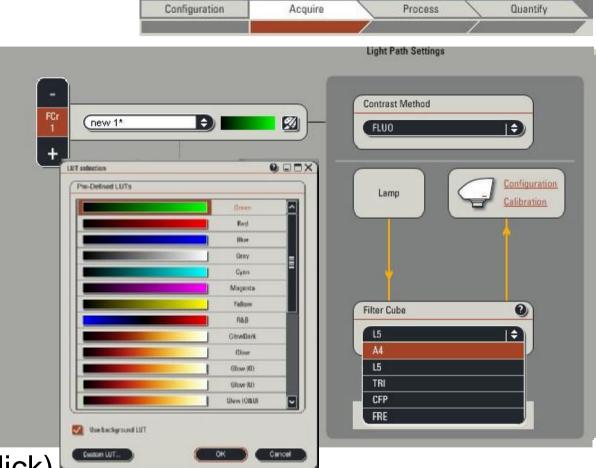

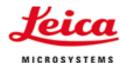

### Acquire:

- § Camera Settings
- § LIVE on/off: Preview (frozen image)
- § SINGLE IMAGE: 1 channel only
- § CAPTURE: 1 set of channels
- § START: 1 experiment (z-stack, time lapse,..)

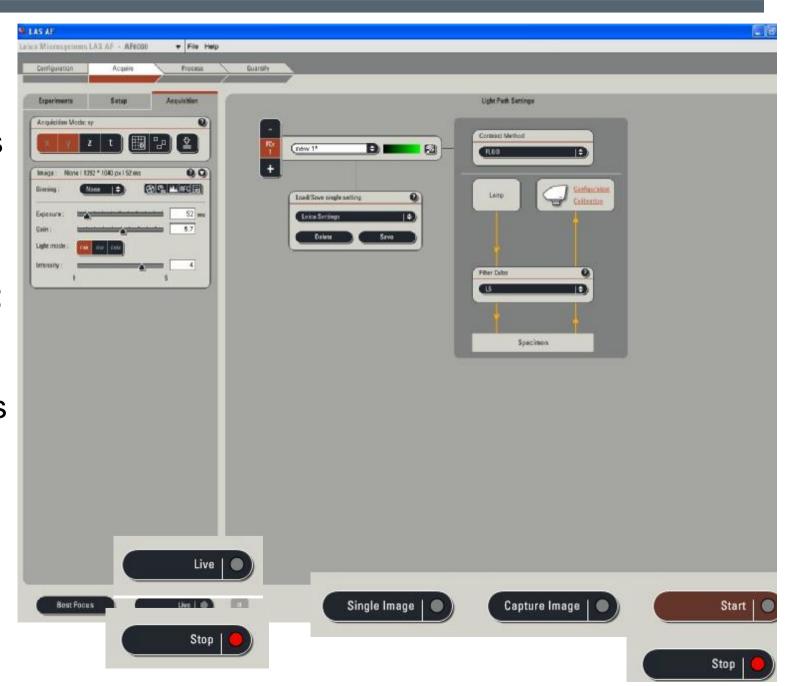

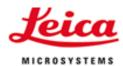

Image Viewer:

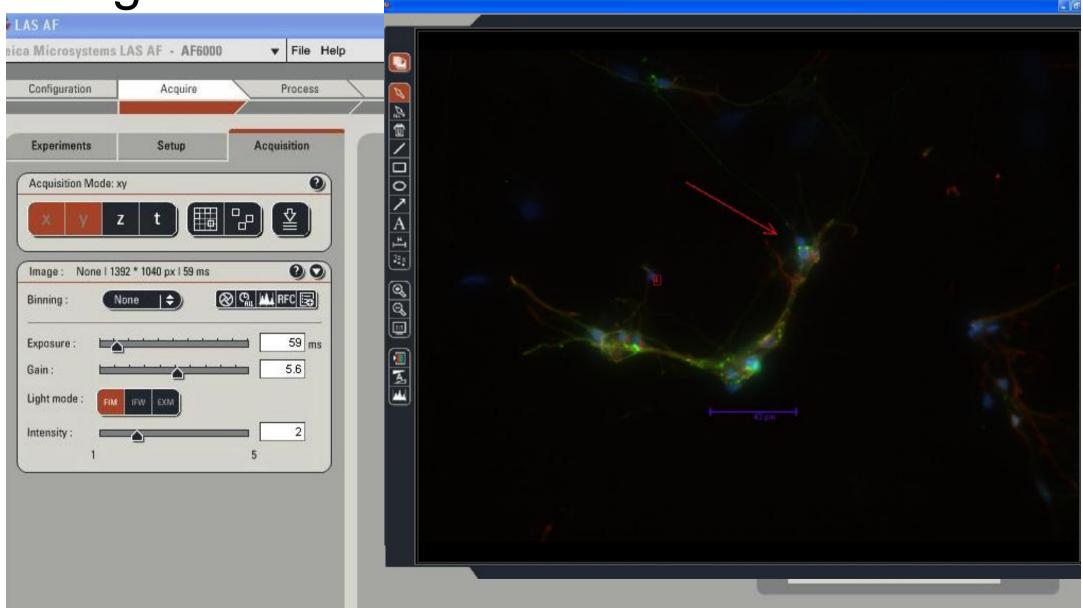

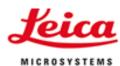

### Acquire z-stacks:

- Select Z
- Sefine "PLANE" (in focus)
- § Focus to upper and lower border and select
- § Select "System optimized" or define step size individually
- § START
- § Setup: first channel then z or vice versa

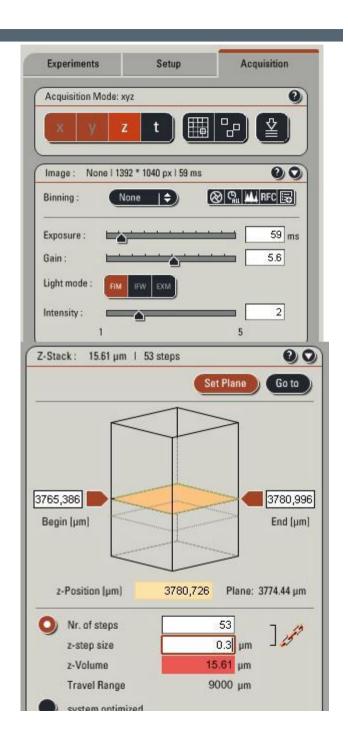

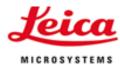

### Acquire time lapse:

- Select T
- Select DURATION or CYCLES or ACQUIRE UNTIL STOP
- Select Interval
- § START
- § May be combined with Z

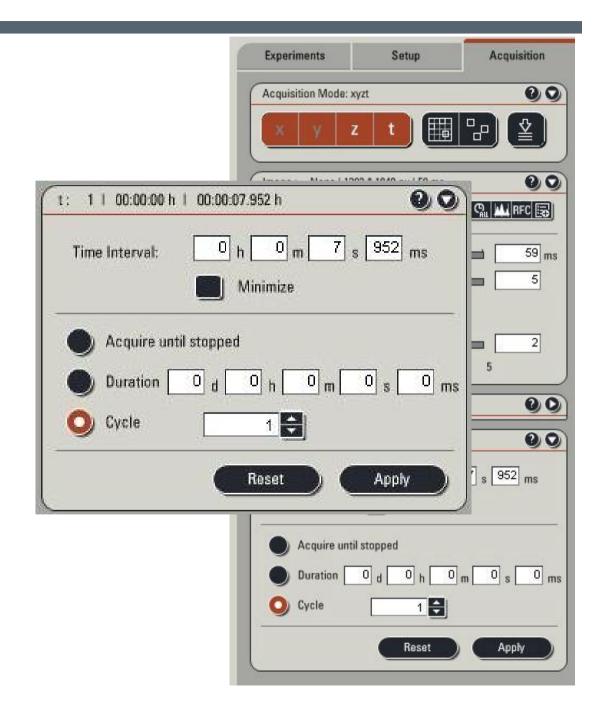

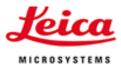

#### Acquire multi position time lapse:

- § Select Stage settings
- § Select positions and check in stage control box
- § Positions are available in XYZ
- § Start Time Lapse Experiment

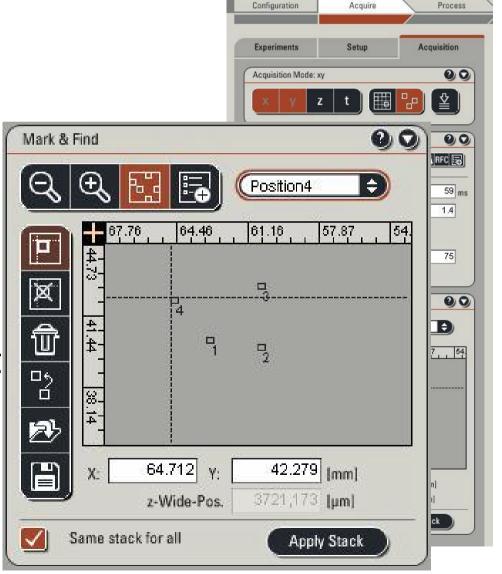

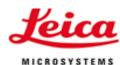

#### Live Data Mode:

- § Optional Module
- Selection of Jobs and Macros
- § Definition of Loops, Pause, Trigger,...
- § Tool for complex experiments

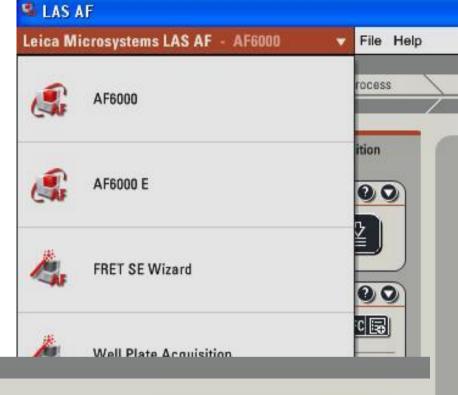

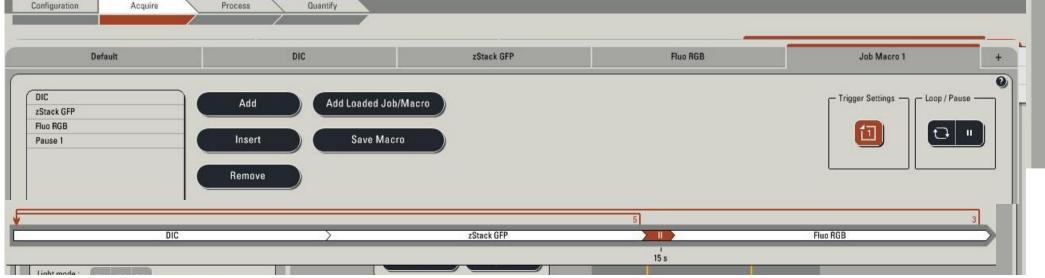

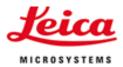

### Acquire Tile Scan:

- Select Stage settings: Tile Scan
- Select upper left and lower right position
- § Save individual images?
- § Special stage settings?
- Start Acquisition
- No Stitching: precision of the motor stage

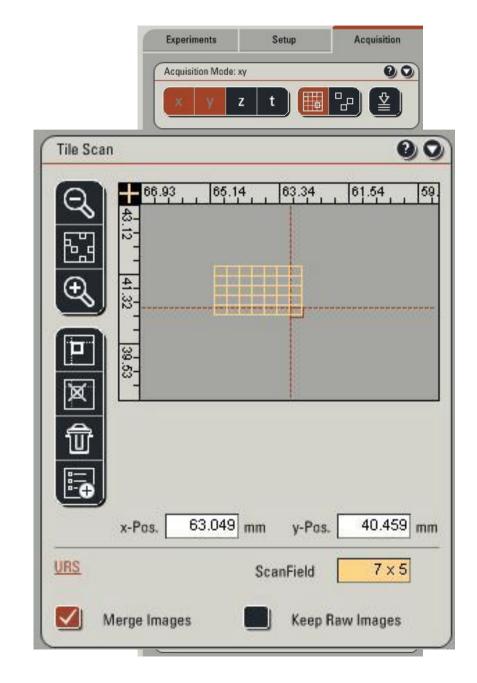

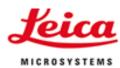

#### Image Viewer: Gallery, Maximum Projection, sections

- § For complex experiments
- Maximum Intensity Projection for z-Stacks and time lapse experiments
- § XZ- and YZ-Sections for visualization of z-stacks
- § Gallery
- Rescaling of 16 bit
- § Autoscaling
- § Gamma value
- Solour (LUT)

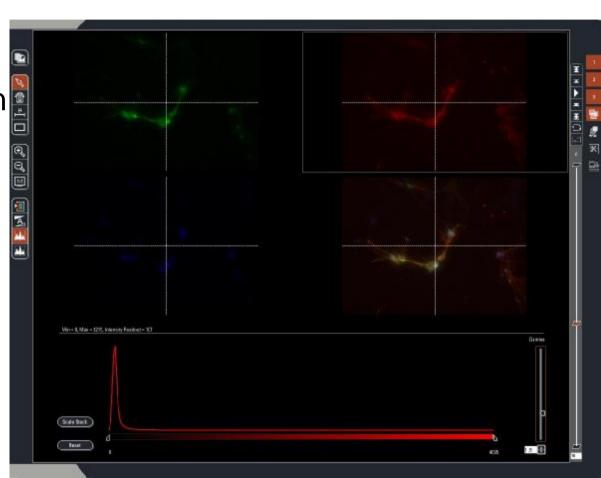

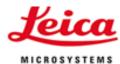

### Acquisition:

§ Save settings: each channel or each set of channels

§ Camera settings:
Binning and
recommended gain
(half maximum)

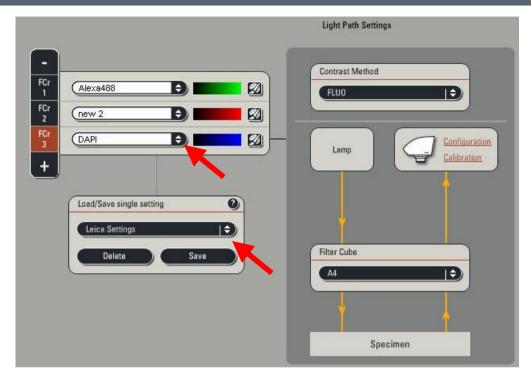

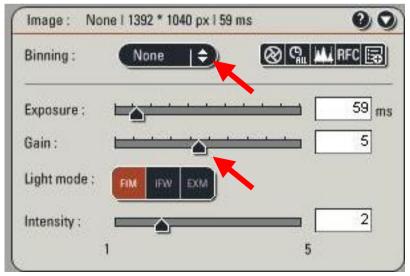

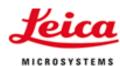

### Data Mangaement:

- § All image sets automatically in Data Container
- Save "Experiments": LIF-format
- § LIF can be opened with LAS AF-lite (free of charge) on any PC-system
- § Moving data sets with Drag&Drop between experiments
- § Rename, Delete, Copy-Paste,...
  With right mouse click
- § Export TIF, JPEG, AVI

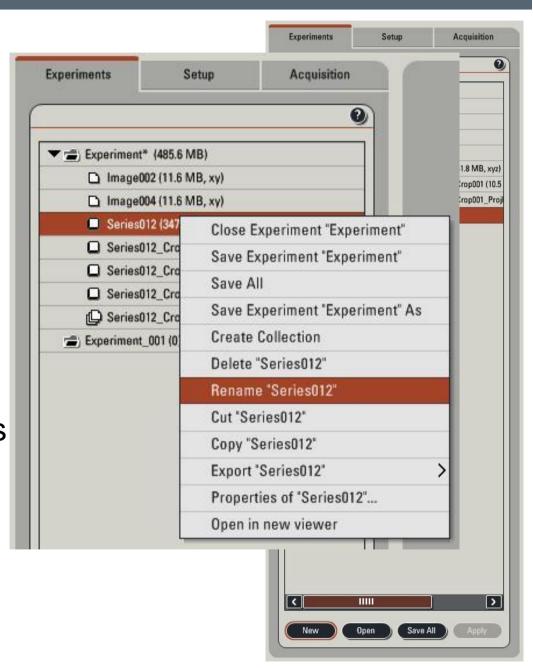

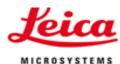

#### Export:

- Solution
  § Channel images or overlay
- § Export many data sets in 1 step
- § TIF: Raw images or as currently displayed in Image Viewer
- § Export annotations, Scale bar, Time Point,...
- § 1 file per image
- § AVI: select frame rate and compression

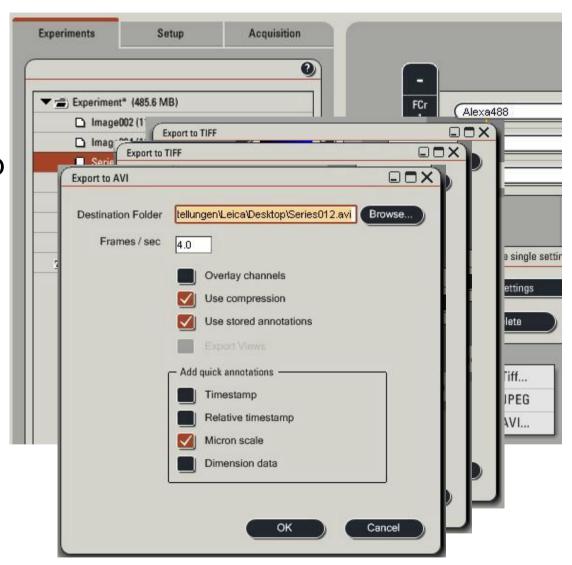

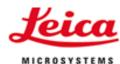

#### Metadata:

- § All relevant microscope and camera settings are saved automatically
- Metadata visible as "Properties" in the experiment list
- § Properties can be exported as XML
- Metadata are exported automatically with channel images
- § Complete experiment can be reproduced with "Apply settings" in the "Properties"window

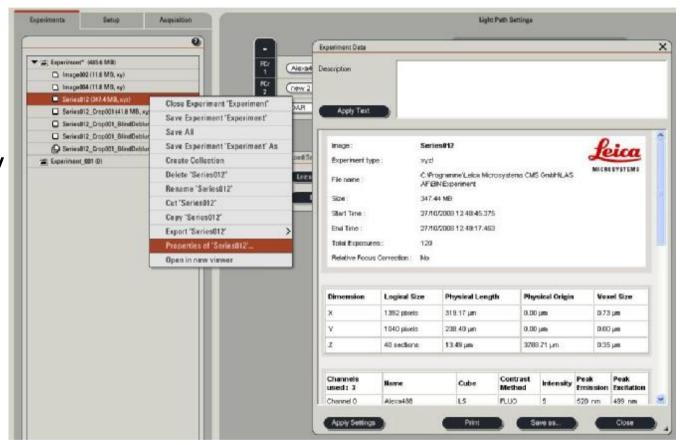

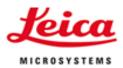

### How to make Life easy:

- Sopy successful image set into an "Experiment" called "My templates"
- § Each user can open this experiment, select the appropriate data set and go to "Properties Apply settings"
- § Appropriate settings are available, adjust exposure time, objective lens, z-stack definition and start imaging
- § Keep a reasonable list in definition of Channels and Settings

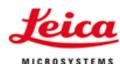

#### Process:

- § Crop: Select subsets (ROI, z-levels, time points, channels)
- § Merge: Glue together (channels, time points, z-positions, in X or in Y)
- Sombine: Arithmetics
- § Adjust Colours:Mixing the channels(also included in LASAF lite)

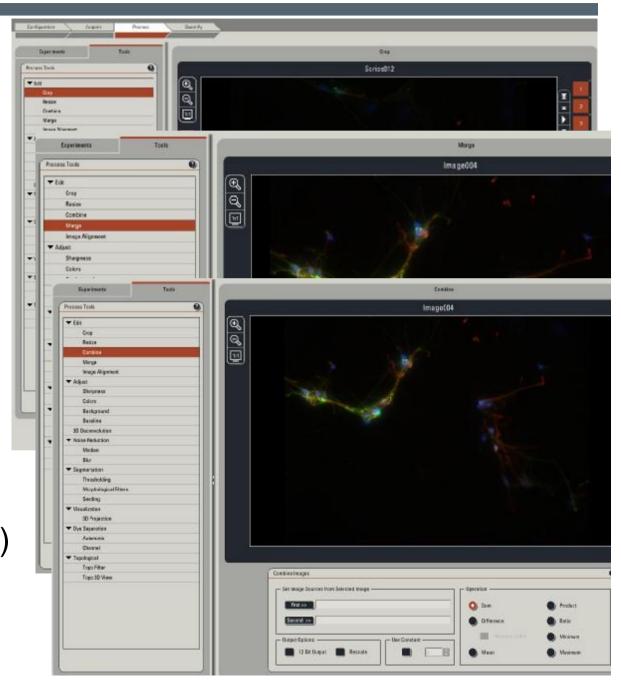

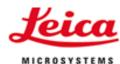

#### Process:

§ Adjust Colours: Mixing the channels (also included in LAS AF lite)

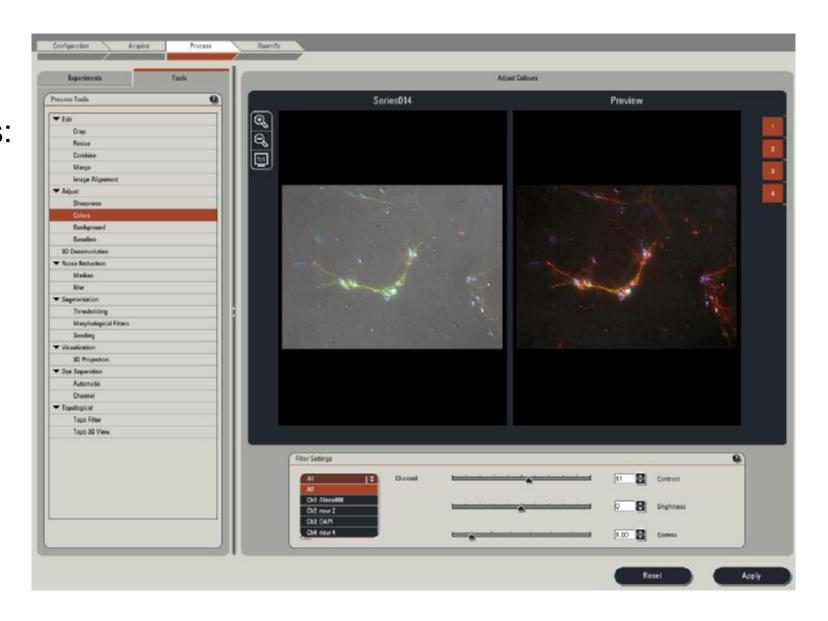

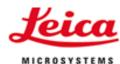

#### Process:

- Noise reduction
- § Sharpness
- § Background subtraction
- § .....

#### Optional:

- § Deconvolution
- § 3D Visualization
- § Dye Separation

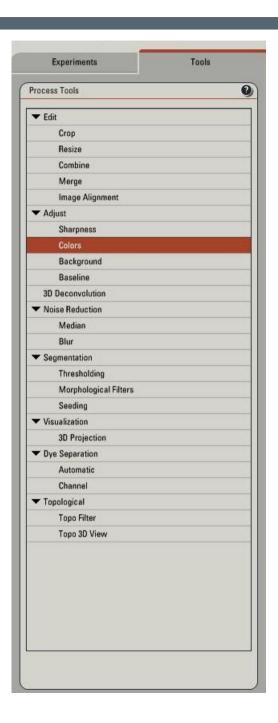

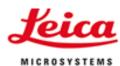

#### Deconvolution:

- § All data automatically loaded
- § Recommendation: Blind, 5 iterations, deselect "fast"

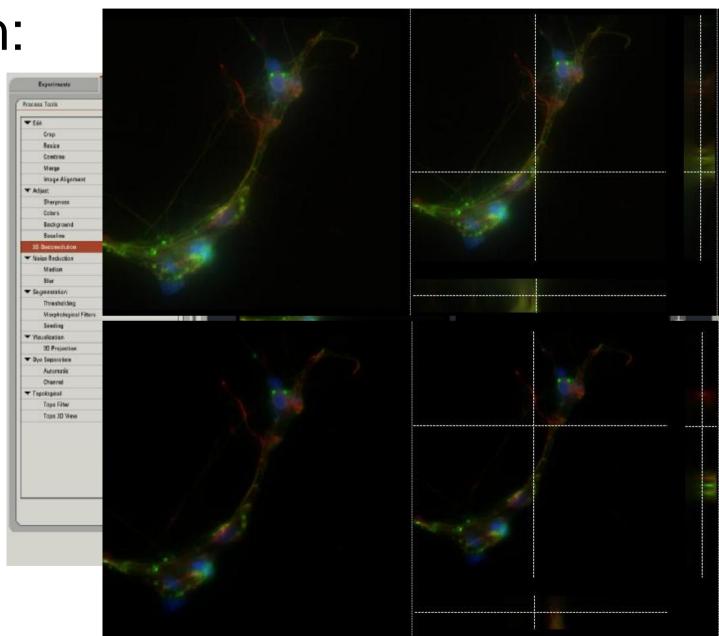

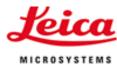

#### 3D Visualization:

- § Create movies (tilting)
- § "colours" tool also for "projection series"

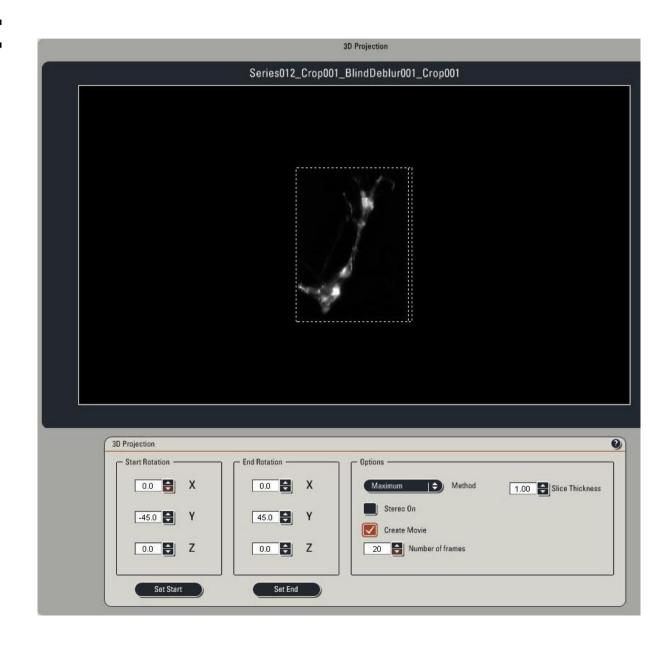

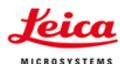

## Dye Separation:

- S Correction of Cross talk
- § Select areas of one fluorochrome only

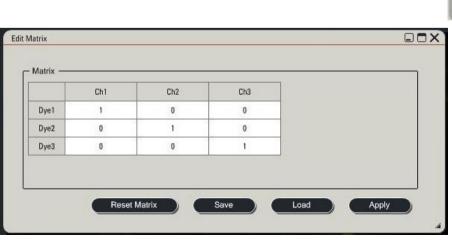

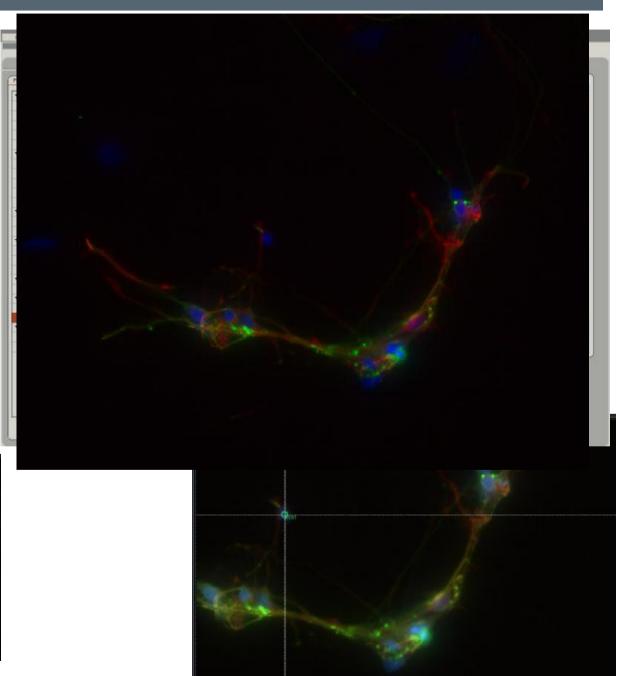

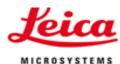

#### Quantification:

- § Profiles
- § Areas
- Measurement "live"
- § Export as images or as Excel
- § No automatic detection!

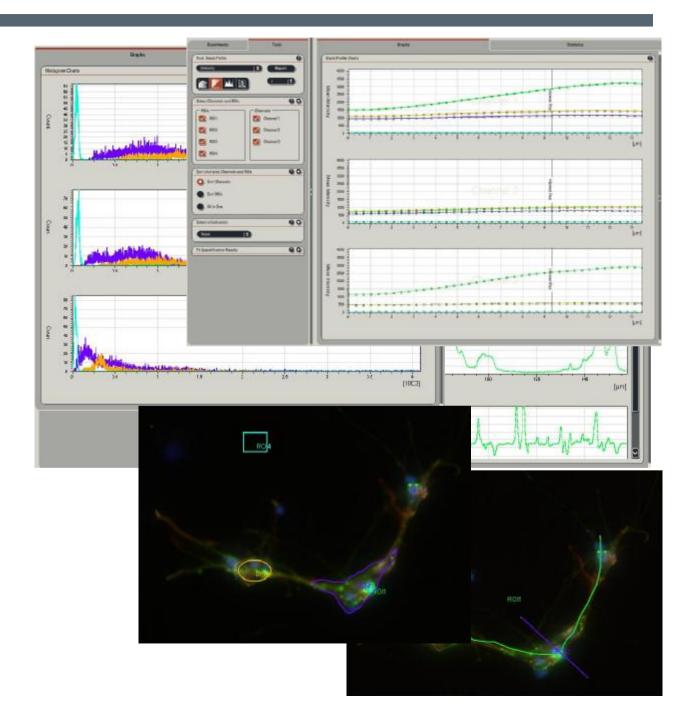